## Installation manual

## CMIS - Ver. 5

Certus Management Information System®

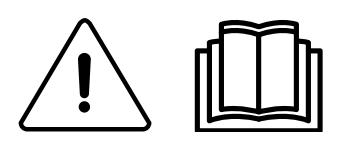

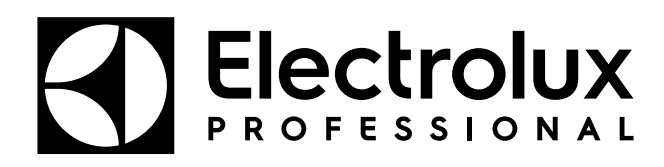

438 9212-41/EN

Original instructions

## **Contents**

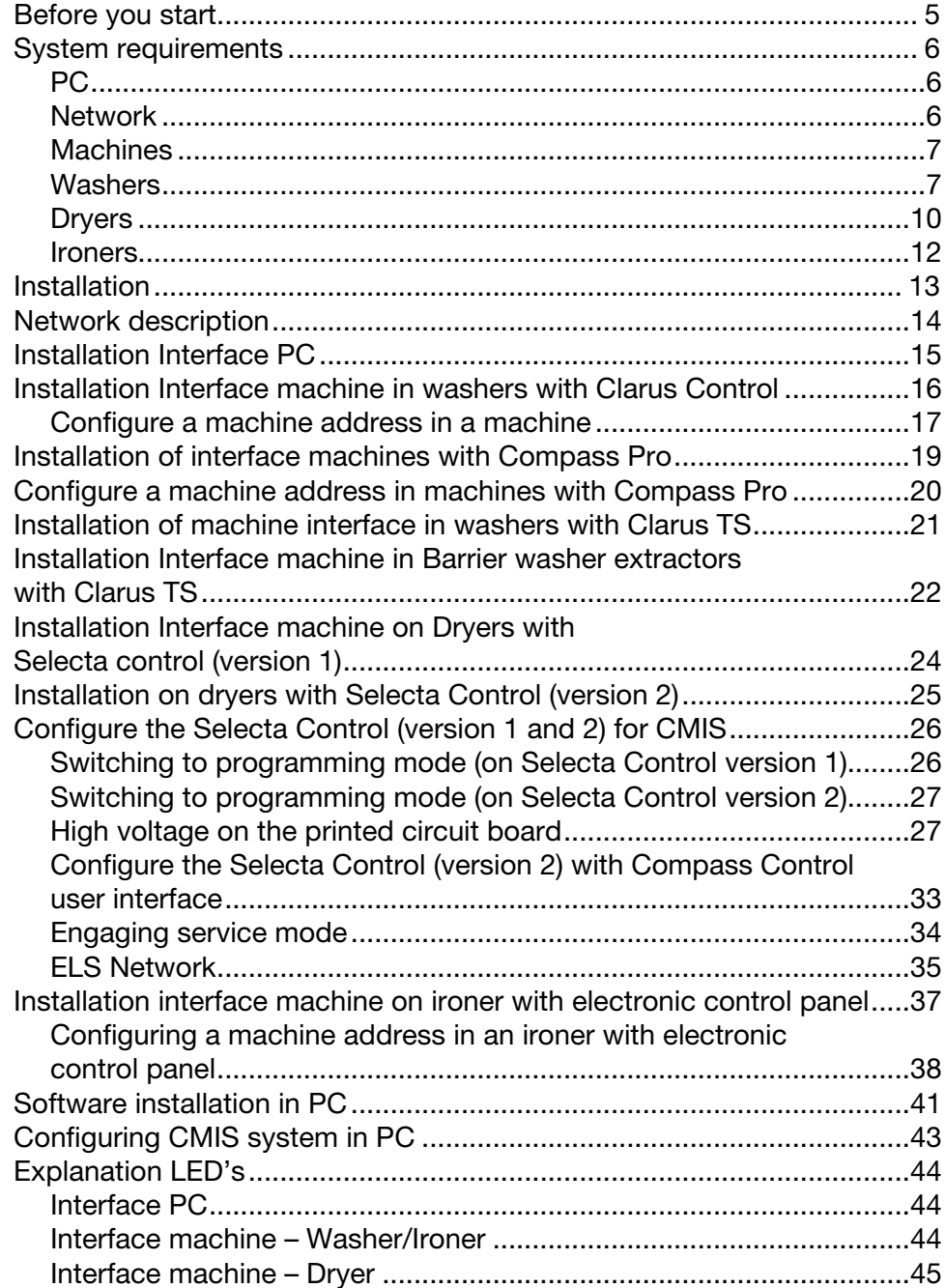

# Before you start:

#### End user licence agreement and limited warranty:

#### 1. INTRODUCTION

1.1 - This is a contract between you and Electrolux Professional AB. You must accept this license agreement in order to install and use the software.

#### 2. USAGE

2.1 - You may install one copy of the software onto a hard drive or another storage device up to the Permitted number of computers.

2.2 - You may install one copy of the software on a single file server for the purpose of downloading and installing the software onto a hard disk or other storage device.

2.3 - You may make backup copy of the Software, in accordance with the provisions of the European Communities (Legal protection of Computer Programs) Regulations, 1993, provided your backup copy is not installed or used on any other computer.

2.4 - You must accept the license agreement from Embarcadero regarding the use of Interbase in order to install and use CMIS.

#### 3. COPYRIGHT

3.1 - The software and any copies that you make are owned by Electrolux Professional AB and its suppliers.

3.2 - Interbase is a product of Embarcadero Technologies, Inc.

#### 4. LICENSE TRANSFER

4.1 - You may not rent, lease, sublicense or lend the software without written approval from Electrolux Professional AB.

#### 5. WARRANTY DISCLAIMER.

5.1 – The software is provides "AS IS and without warranty of any kind. To the maximum extent permitted by applicable law, Electrolux Professional AB and its licensors and suppliers hereby exclude and disclaim all implied or statutory warranties.

5.2 – There is no warranty that the product will be error-free or will function without interruption. You assume the entire risk for the result obtained using the product.

#### 6. LIMITATION OF LIABILITY.

6.1 – In no event will Electrolux Professional AB or its suppliers be liable to any party for any direct, indirect, incidental, consequential, exemplary, special or punitive damages, including any loss of profit, revenue, business opportunity or data, arising from or relating to this license or the product, whether in contract, in tort or otherwise, even if Electrolux Professional AB knew, should have known or has been advised of the possibility of such damages.

# System Requirements:

System requirements for CMIS are divided in three parts, PC, Network and Machine.

PC

- Microsoft Windows XP (x86), Windows Vista (x86/x64), Windows 7/8/10 (x86/x64)
- Microsoft Internet Explorer 6.0 or higher
- Intel Pentium compatible, 900Mhz or better
- Recommended Free Harddisk space is 10 GB
- SVGA display 1280 x 1024 resolution
- CD-ROM drive
- 1 Free serial port (9-pole DSUB, DB9M)
- Mouse or compatible pointing device

#### Network

- Maximum 30 machines connected to a single network
- Maximum length of wire in a network is 500 meters

Recommended wire: Type: Control, Instrumentation or Computer cable Stranded wire, Tinned Copper, 4 x 0.22mm2 (= 4 x AWG24), Diam 4-5 mm. Insulation: PVC insulation, 300V, 70°C or better. Approvals: According to local regulations.

### Machines:

#### Washers with Clarus Control

Hardware:

If the machine is not equipped with the CMIS option from factory, use Machine interface, kit No 1 for all machines except FLE400FC, FLE850MP, W3400H - W31100H and W4400H - W41100H, WUD7100 - WUD7265. For W3400H to W4600H (– 980/1571) and W3850H to W41100H (– 1220/730) use Machine interface, kit No. 2. For W4400H, W4600H (980/1572 –) and W4850H, W41100H (1220/731 –), WUD7100, WUD7145, WUD7200 and WUD7265 use Machine interface, kit No. 9.

CMIS is connected to a serial port (X7) on Clarus Control CPU board. It is important to verify that serial port is free to use. In some specific installations this serial port might have been used for larger Liquid supply systems. Verify this with the supplier of liquid supply before an installation is made. Alternative solutions are available.

Software:

CMIS protocol is implemented in Clarus Control software as listed below:

FLE125, FLE175, FLE225, FLE400FC, FLE850MP, FLE335MP, EXSM230, EXSM350, W3400H, HS 2120, HS 2170, HS 2220, NS 2325, HS 2400 Version 3.4 and later

W375N to W3330N W385M to W3330M W365H to W3300H W3600H, W3850H, W31100H W3280X, W3350X, W3600X EXSM665c, EXSM680c, EXSM6135c Version 1.0 and later

W475M to W4330M W475S to W4330S W465H to W4300H W4400H to W41100H WUD7100 to WUD7265 All versions

WS/WSB3230H to WS/WSB3670H WS/WSB4250H to WS/WSB4650H WPB3690H to WPB31080H, B7-700, B7-900, B7-1100 Version 1.8 and later

Version number could normally be verified by reading part no and version number in top line of display of Clarus Control.

Machines with earlier versions of software than above listed need to be updated to support CMIS.

#### Washers with Compass Pro

Hardware:

CMIS requires a machine interface kit to be installed in the machine.

Use Machine interface, kit No 8 for all machines

CMIS is connected to the serial port (RS232) on Compass Pro CPU board.

Software:

CMIS protocol is implemented in Compass Pro software versions as listed below:

W555H,

W575N to W5330N, W585S to W5330S, W565H to W5300H, W5280X, W5350X, W5600X, W720 to W777, SU720 to SU777, EX718 to EX775, EXSM765, EXSM780, EXSM7135 WUD718 to WUD775 WED720 to WED777 WLD720 to WLD777 WSD765, WSD780, WSD7135, H7-55, H7-75 to H7-300, S7-75 to S7-330, N7-75 to N7-330 Version 6.36 and later

WB5130H, WB5180H, B7-130, B7-180 Version 6.36 and later

WD5130, WD5240 WDX730, WDX755 Version 6.36 and later

WSB5180H, WSB5250H, WSB5350H, WS5180H, WS5250H, WS5350H Version 6.36 and later

WS/WSB5200H, WS/WSB5272H Version 8.24 and later

WH/WHB5500H, B7-500

Version 8.22 and later

Version number can be verified by reading FW version number in Service mode under Config 1 – System – System information – CPU, on the machine.

Machines with earlier software versions than above listed need to be updated in order to fully support CMIS.

#### Dryers with Selecta Control version 1 or 2

Hardware:

CMIS requires a machine interface kit to be assembled in machine. Following installation kit should be used: Interface machine, kit No. 3 (Selecta Control version 1) T3190 T3250 T3290 up to machine No. –20300/26304 and –03290/539 T3300 T3350 T3530 up to machine No. –20500/21748 T3650 up to machine No. –20750/9162 T4250 up to machine No. –23250/6969 T4350 up to machine No. –23250/6969 Interface machine, kit No. 5 (Selecta Control version 2/Compass Control) T4130 T4190 Interface machine, kit No. 6 (Selecta Control version 2/Compass Control) T4300 Interface machine, kit No. 7 (Selecta Control version 2/Compass Control) T3290 from machine No. 20300/26305– and 3290/540– T3530 from machine No. 20500/21749– and 60500/xxxx T3650 from machine No. 20750/9163– and 60750/xxxx T3900 T31200 T4250 from machine No. 23250/6970– and 04250/xxxx– T4290 T4350 from machine No. 23250/6970– and 04350/xxxx– T4530 T4650 T4900/ T4900CR T41200/ T41200CR D7100 D7135

Software:

Selecta Control version 1

CMIS is implemented in Selecta Control software version 3.23 or later.

Version number can be read at the label on the Process module or in the service menu parameter number 3.07.

It is possible to upgrade an older version of Selecta control to a version that supports CMIS by installing 988 9162-37 Upgrade kit Selecta 110.

Selecta Control version 2

CMIS is implemented in Selecta Control software version 4.10 or later.

Version number can be read in service menu parameter number 3.07.

It is possible to upgrade an older version of Selecta Control by installing an upgrade kit for the actual dryer type. Please refer to spare part list for more information.

#### Dryers with Compass Pro

Hardware:

CMIS requires a machine interface kit to be installed in the machine.

Use Machine interface, kit No 8 for all machines.

Note!

T5300S/TD30X30P/D735S/D7300S and T5425S/TD45X45P/D750S/ D7425S requires 2 sets of machine interface kit.

CMIS is connected to the serial port (RS232) on Compass Pro CPU board.

Software:

CMIS protocol is implemented in Compass Pro FW versions as listed below:

T5130, T5130C, T5130LE T5190, T5190LE, T5290, T5500, T5675, T5250, T5350, T5300S, T5425S TD6-7, TD6-14, TD6-20, TD6-7HP, TD6-14HP, TD6-20HP, TD35, TD67, TD83, TD30X30P, TD45X45P, D715, D730, D745, D735, D767, D783, D735S, D750S, D715HP, D730HP, D745HP, D7-130, D7-135, D7-190, D7-290, D7-255, D7-360, D7-550, D7-675, D7-135HP, D7-255HP, D7-360HP Version 6.36 and later

Version number can be verified by reading FW version number in Service mode under Config 1 – System – System information – CPU, on the machine.

Machines with earlier FW versions than above listed need to be updated in order to support CMIS.

#### Ironers with Electronic control panel

Hardware:

CMIS requires interface kit machine to be assembled in ironer.

Use Machine interface, kit No. 4 (Electronic Control panel) for following models:

IC33316 to IC33320 IC43316 to IC43320 IC35019 to IC35032 I7–3316 to I7–3320 I7–4819 to I7–4832

#### Software:

Electronic Control panel: CMIS is implemented in software version 5.5 and later. Version number can be read in display during power up. It is possible to upgrade an ironer from older software version by replacing CPU. Contact ELS for more information.

#### Barrier Washers with Clarus TS

Hardware:

If the machine is not equipped with the CMIS option from factory, use Machine interface, kit No 10.

CMIS is connected to the serial port CP1 in Clarus TS electric cabinet.

Software:

CMIS protocol is implemented in Clarus TS software as listed below: WP/WPB4700H to WP/WPB41100H WH/WHB5500H

Version 2.50 and later.

Software version number can be verified by reading part no and version number in top line of display of Clarus TS display.

Machines with earlier versions of software than above listed must be updated in order to fully support CMIS.

# Installation

The network for CMIS is connected in accordance with free topology, which offers great opportunities for adapting the network to individual preferences. It is possible to connect from one machine to another with no predetermined order.

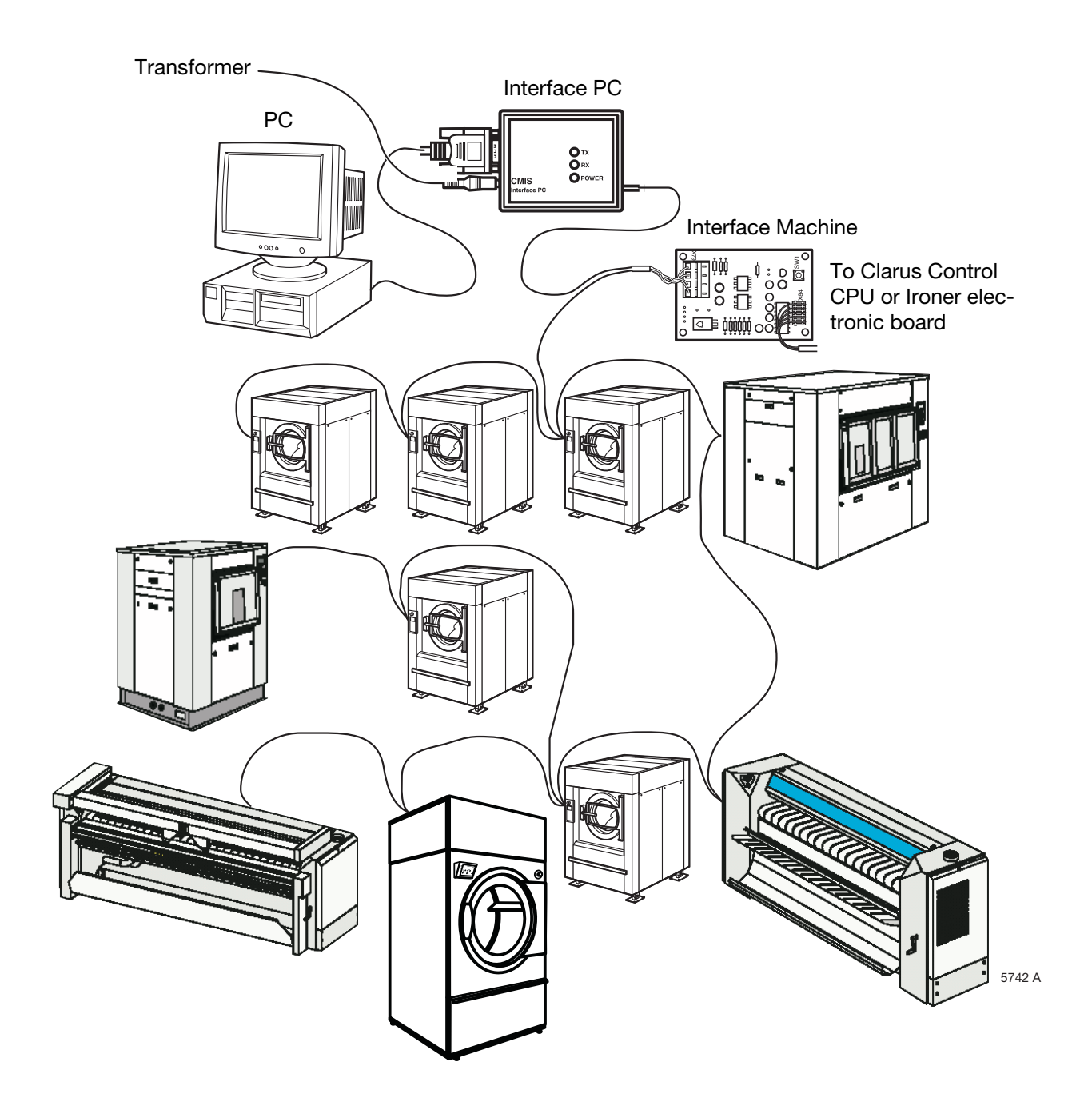

## Network description

CMIS is built up with a simple 4-wire multidrop network.

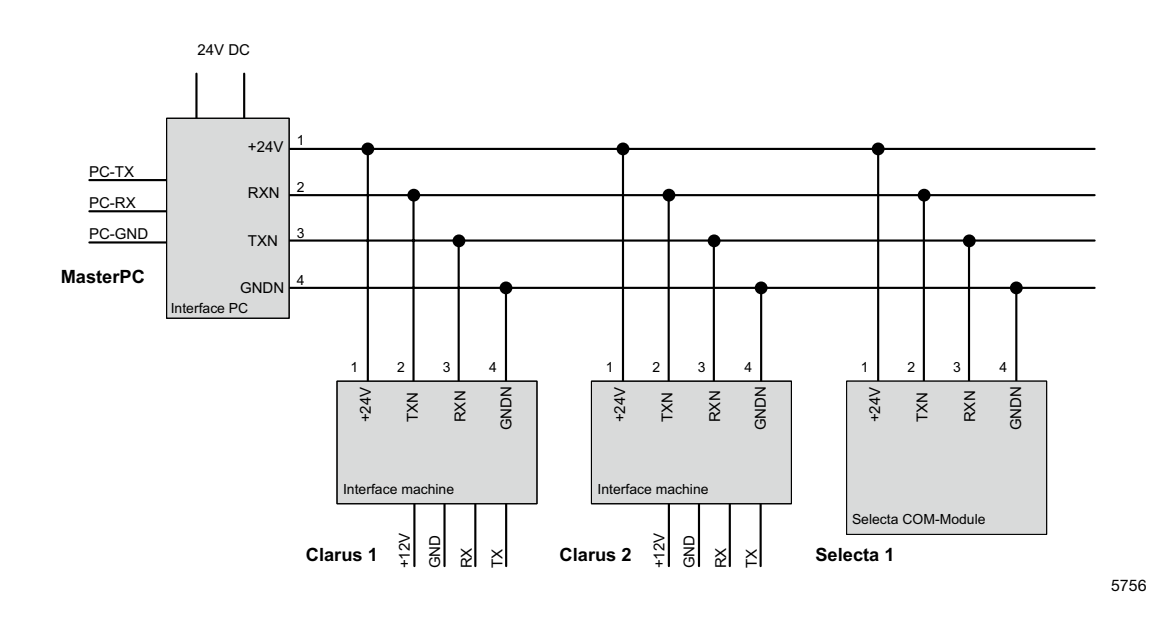

Electrically the PC, the network and all machines are galvanically separated from each other, which has many advantages. The 24 Volt side of the network is also short circuit protected. Power to the network and to the interface PC is supplied from transformer (24VDC/750mA) that is connected to the Interface PC. Power to Interface Machine (12VDC) is supplied from the CPU on the machine. Power to Selecta Commodule is supplied from Process module.

### Installation PC interface

1. Open the PC interface by removing screws on the back of the Interface Box. Connect Network cable (A) inside the PC interface.

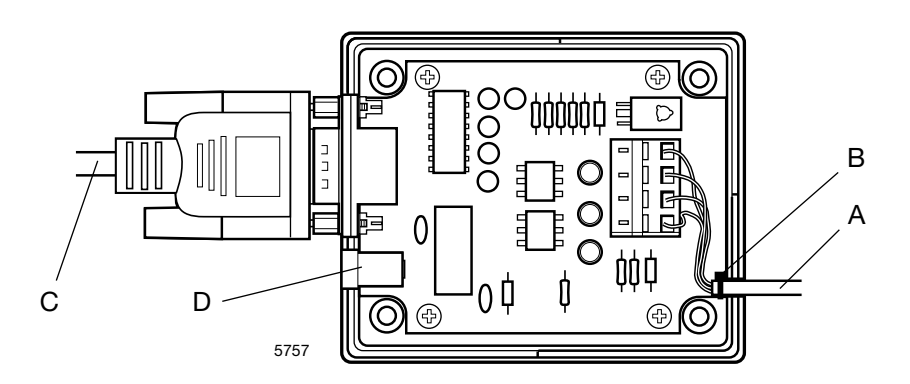

Note that terminal 1,2,3,4 on the PC interface should be connected to corresponding terminal 1,2,3,4 on the Machine Interface. Wires should NOT be twisted. Mount a cable tie at (B) as a strain relief for the terminal connectors.

- 2. Re-assemble the box.
- 3. Connect PC interface to the PC serial port with a standard DB9F-DB9F Null-modem cable (C).
- 4. Connect the supplied transformer to the DC-plug connector (D) at the PC Interface. Supply Voltage should be 24VDC (+/- 10%). When power is on the green LED (E) on the PC interface will light up. If a short occurs in the network, the Green LED on the interface will go out. The 24VDC of the Network is short circuit protected and will recover when short circuit is removed.

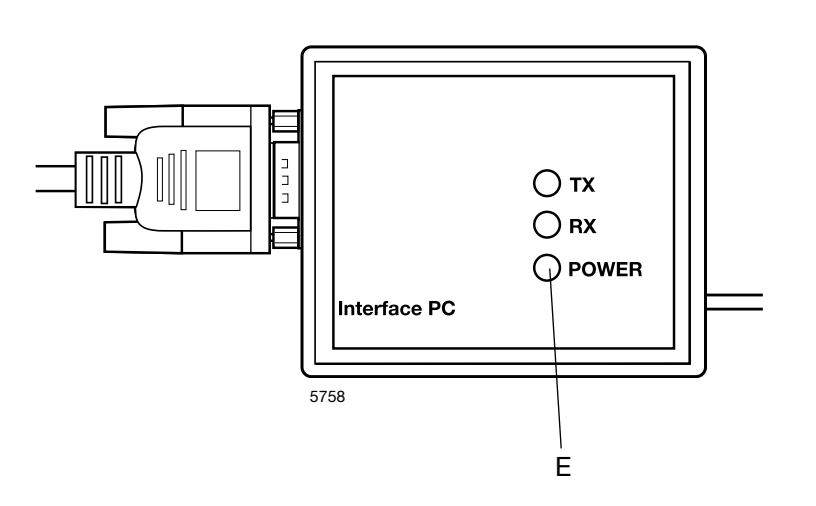

## Installation Interface machine in washers with Clarus Control

Assembling of machine interface is slightly different depending on what machine it is installed into. Please refer to separate instructions enclosed in kit how interface should be fitted mechan.

Electrical installation and the configuration of Clarus Control are always the same.

- 1. Connect the enclosed 5-pole wire connector (A) between X5 on Machine Interface and X7 on CPU-board of machine. When machine is powered up, the Green LED (B) should light up.
- 2. Connect the 4-wire network cable (C) from PC Interface to X1:1-4. Note that terminal 1,2,3,4 on the machine interface should be connected to corresponding terminal 1,2,3,4 on PC Interface. Wires should NOT be twisted.

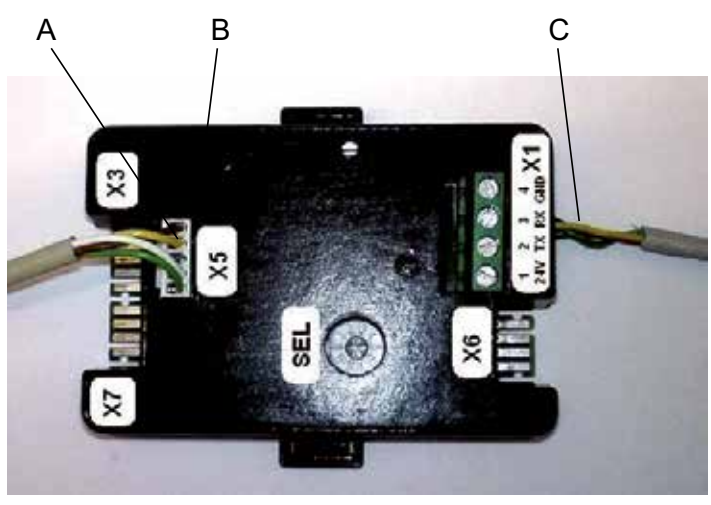

W00456

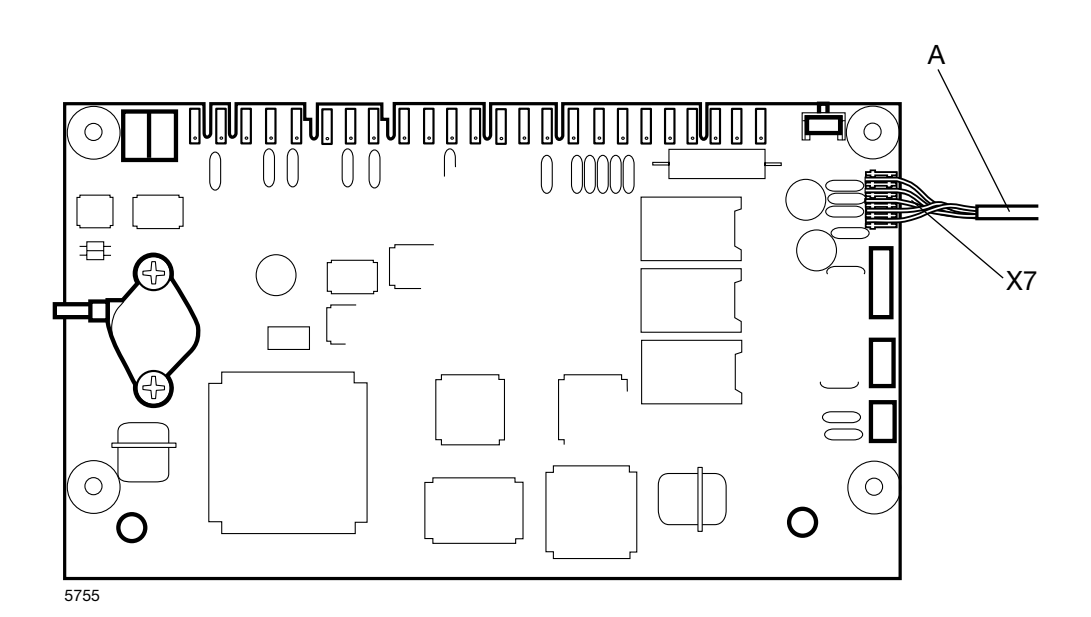

#### Configure a machine address in a Clarus Control machine:

Before the electrical installation is ready it is necessary to set up a machine address on each machine. The machine addresses in the network should be unique, which means that an address should be used only once in the same network. Configuration of a machine address is made as a configuration setting in the Clarus Control timer. If machines in an installation already is numbered it might be an advantage to use these numbering. Otherwise it is recommended to discuss the numbering with the customer before the installation is made.

Proceed as follows:

1. From Main Meny – enter the Option meny.

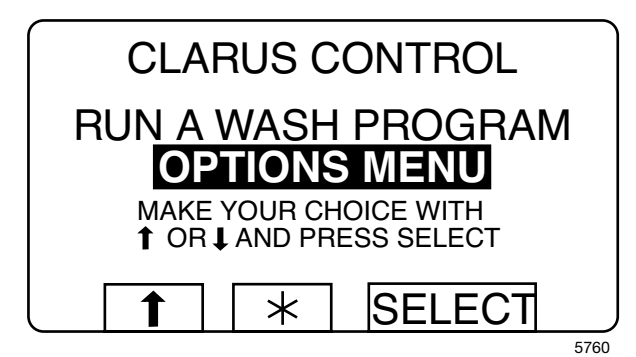

2. Proceed to Settings 1.

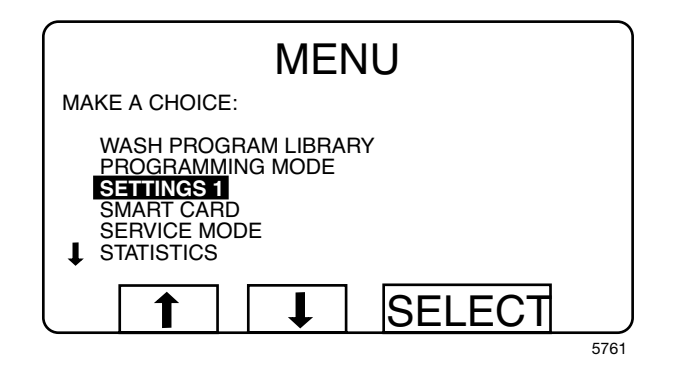

3. In Settings 1, proceed down to the bottom lines until text "Machine Address CMIS" is found.

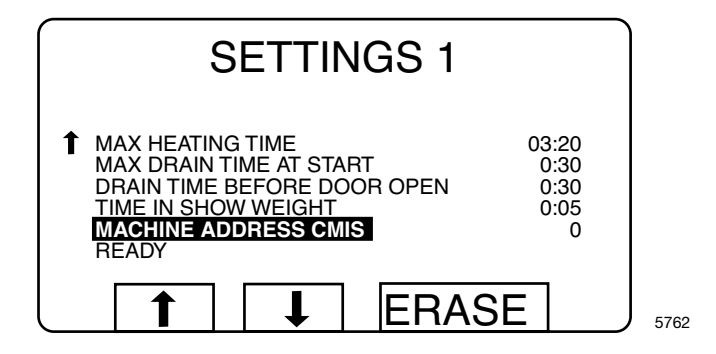

- 4. Enter machine address with numeric buttons (1-127 is valid addresses, 0= inactive).
- 5. Continue down in Settings 1 to text line "READY" Note! In order to save the Machine Address, it is necessary to short X7:1 to X7:2 on the machine CPU-board. This is done by pressing the WFF button on the Machine Interface board. (You must first open the box by gently compressing the fasteners on the top cover and lift it up).
- 6. Keep WFF on Machine Interface board pressed while pressing the "Select" button on Clarus Control. Release WFF. The machine Address is now saved.

Snap the top cover back in place.

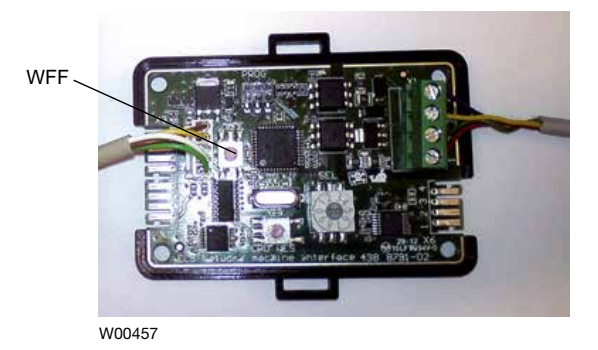

- 7. Return to Main Meny
- 8. Repeat on all machines in Network.

NOTE! Machine address must be reconfigured if software is updated in Clarus Control. During a software update Machine Address CMIS is always set to '0'= Inactive.

## Installation of interface in machines with Compass Pro

Assembling of machine interface is slightly different depending on what machine it is installed into. Please refer to separate instructions enclosed in kit how Interface should be fitted mechanically.

Electrical installation and configuration of Compass Pro should be carried out as follows.

- 1. Connect enclosed 5-pole wire connector (A) between X5 on the machine Interface and the program unit port RS232.
- 2. Connect the 4-wire network cable (C) from PC Interface to X1:1-4. Note that terminal 1,2,3,4 on the machine interface should be connected to corresponding terminal 1,2,3,4 on PC Interface. Wires should NOT be twisted.

The green LED (B) will light up when the machine is powered up.

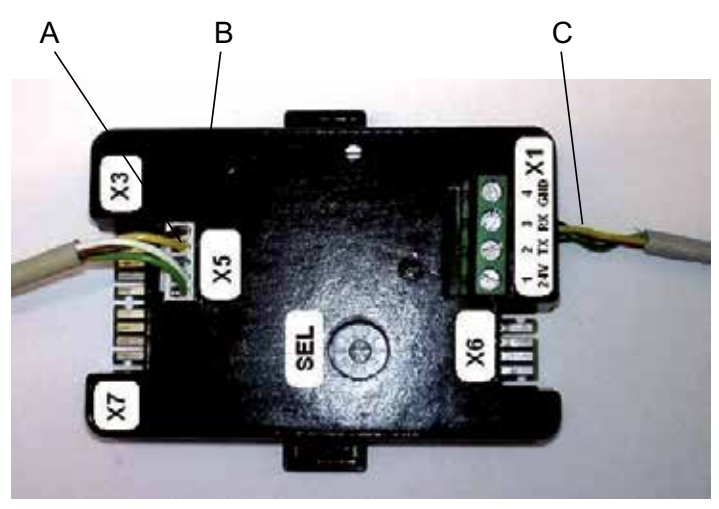

W00456

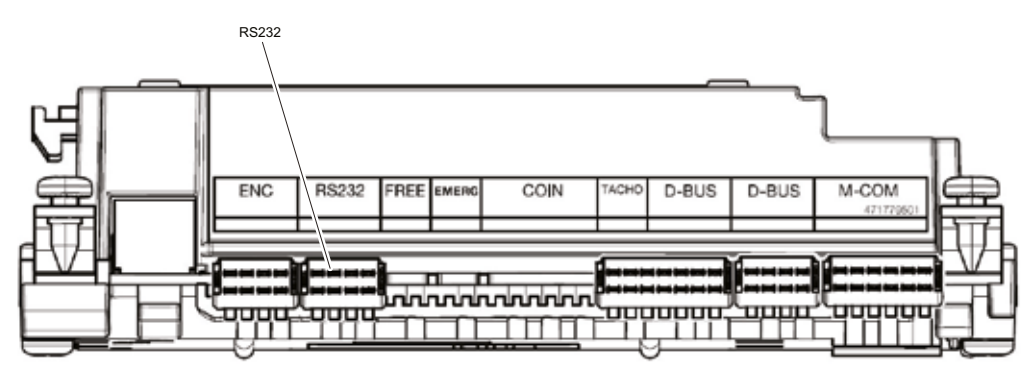

 $W<sub>0</sub>0458$ 

## Configure a machine address in machines with Compass Pro

Before the electrical installation is ready it is necessary to set up a machine address on each machine. The machine addresses in the network should be unique, which means that an address should be used only once in the same network. Configuration of a machine address is made as a configuration setting in the ITS timer. If machines in the installation already are numbered it might be a good idea to use this numbering. Otherwise it is recommended to discuss the numbering with the customer before the installation is made.

Proceed as follows:

- 1. Enter Service mode by pressing Service button.
- 2. Select Configuration menu.

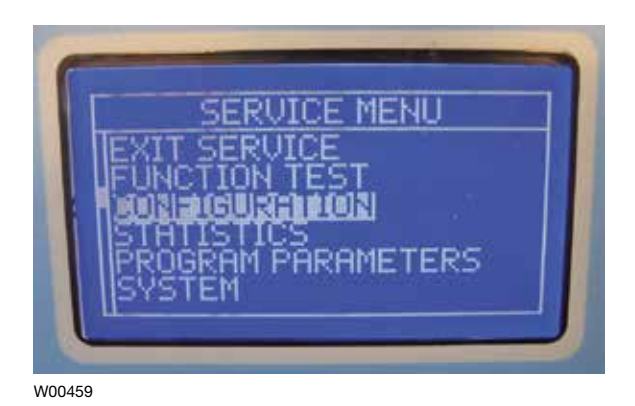

3. Select Machine Address, enter the machine address and save by following on screen instructions.

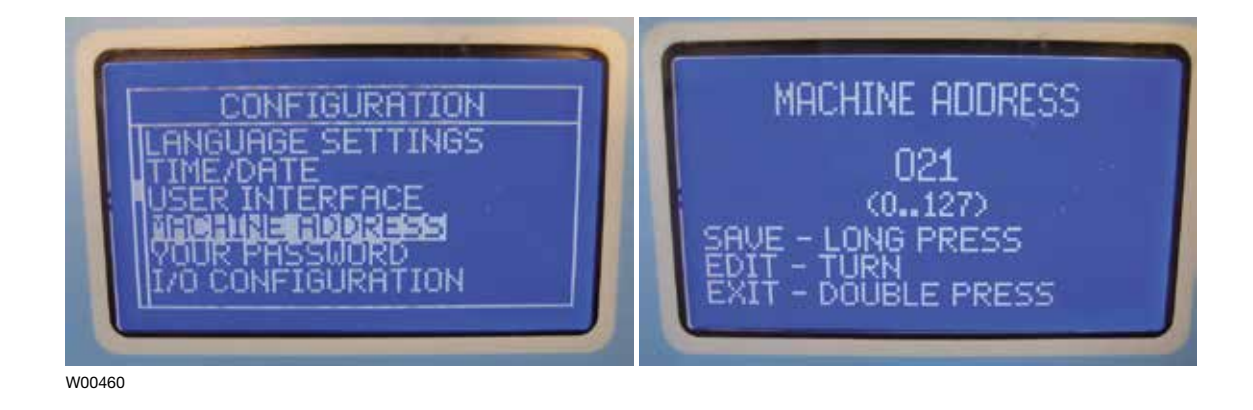

4. Repeat on all machines in the Network.

## Installation of machine interface in washers with Clarus TS

Please refer to separate instructions enclosed in kit how Interface should be fitted mechanically.

Electrical installation and configuration of Clarus TS should be carried out as follows

- 1. Connect enclosed cable (A) between X84 on the machine Interface and CP1 in the electric cabinet of the machine.
- 2. Connect the 4-wire network cable (C) from PC Interface to X79:1-4.

Note that terminal 1,2,3,4 on the machine interface should be connected to corresponding terminal 1,2,3,4 on PC Interface. Wires should NOT be twisted.

#### Note! The green LED (B) will light up when the network is powered up.

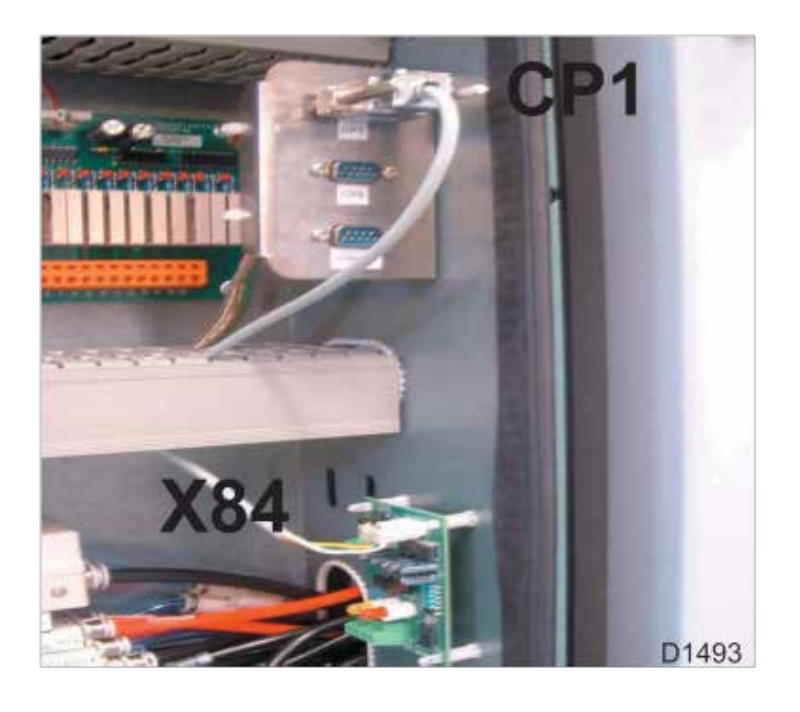

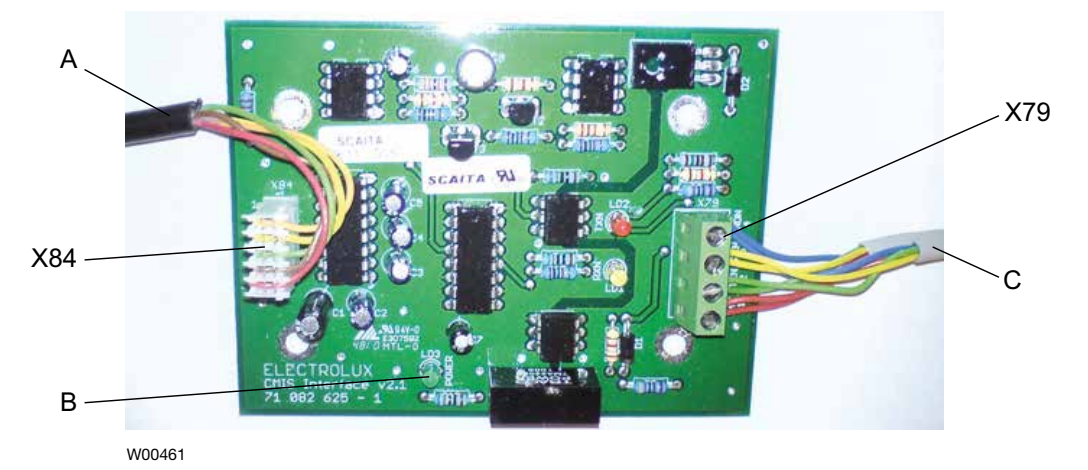

## Installation Interface machine in Barrier washer extractors with Clarus TS

#### Configuring a machine address in a machine

Before the electrical installation is ready it is necessary to set up a machine address on each machine. The machine addresses in the network should be unique, which means that an address should be used only once in the same network. Configuration of a machine address is made as a configuration setting in the Clarus Control TS timer. If machines in an installation are already numbered it might be an advantage to use these numbers. Otherwise it is recommended to discuss the numbering with the customer before the installation is achieved.

Proceed as follows:

- 1. Switch on the machine with the main switch.
- 2. From Main Menu enter the Options menu.

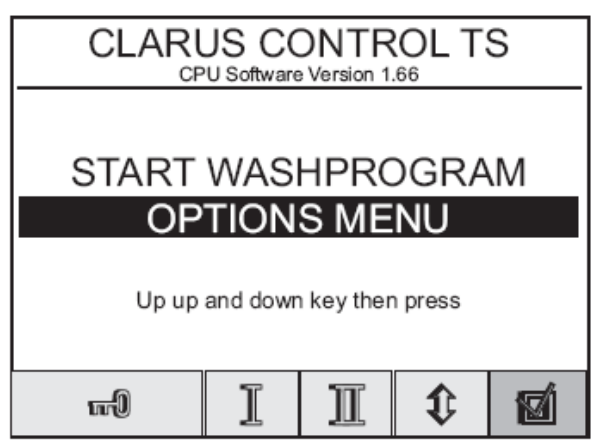

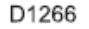

3. Select "Basic Settings".

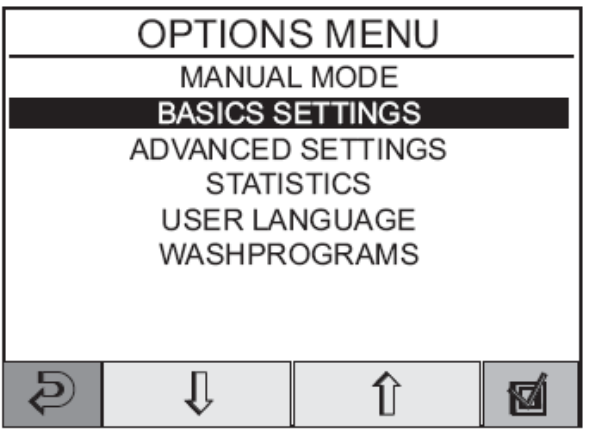

4. Enter password 1664 to open "Basic Settings", scroll down using arrow keys until text "CMIS Address" is displayed.

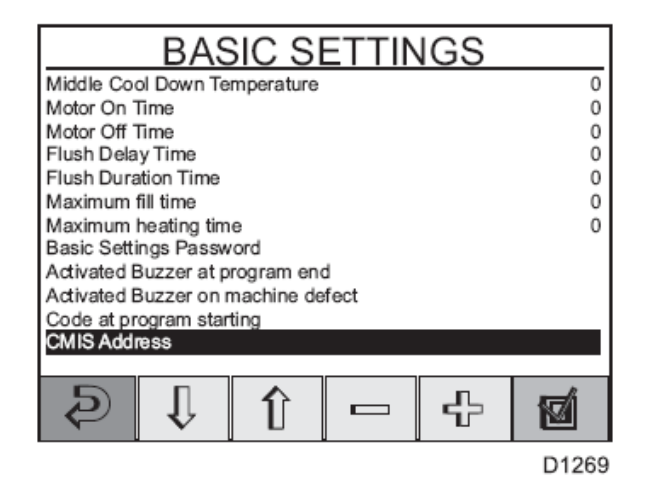

- 5. Change machine address using + or keys until desired address is shown (1-127 are valid addresses,  $0 =$  inactive).
- 6. Press Return key twice to return to Main menu.
- 7. Repeat on all machines in the network.

## Installation Interface machine on Dryers with Selecta control (version 1)

For mechanical installation and assembly of the COM-module please refer to separate instructions enclosed in machine kit. Electrical installation Selecta Control version 1 is always the same and is described below.

Connect the 4-wire network cable from Interface PC to P7:1-4 (A) on Selecta COM-module.

Note that terminal 1,2,3,4 on the CMIS interface machine should be connected to corresponding terminal 1,2,3,4 on Interface PC. Wires should NOT be twisted.

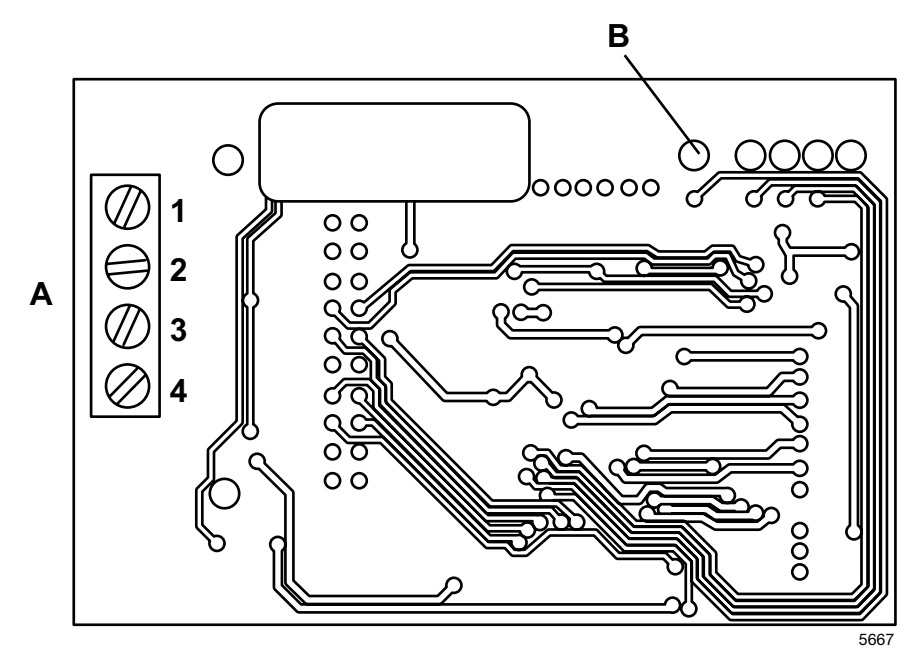

P7:1-4 (A):

- 1. 24VN
- 2. TXN
- 3. RXN
- 4. GNDN

When Power to machine is switched on red LED **B** should light up.

## Installation on dryers with Selecta Control (version 2)

For mechanical installation and assembly of terminal block and harness, please refer to separate instructions enclosed in machine kit.

Selecta Control version 2 has ELS network interface built in on CPU board. After installing terminal block, ELS network should be connected according to drawing below. Note that terminal 1, 2, 3, 4 on the terminal block should be connected to corresponding terminal 1, 2, 3, 4 on Interface PC. Wires should not be twisted.

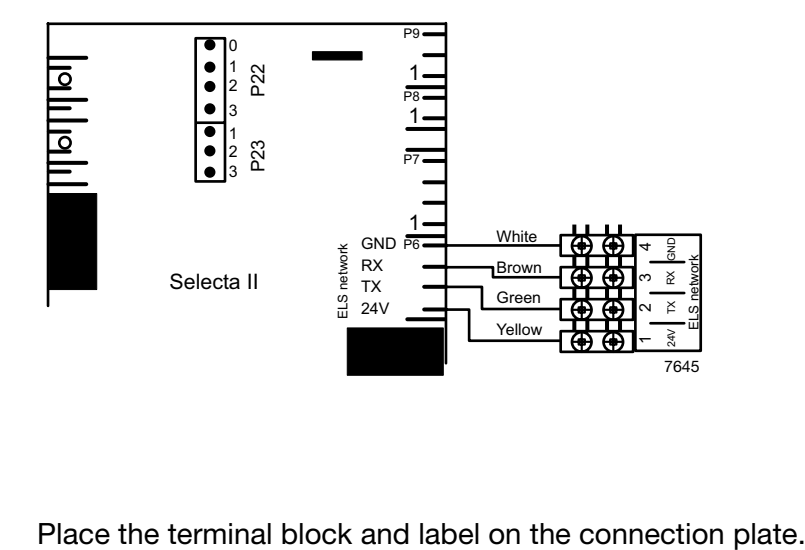

## Configure the Selecta Control (version 1 and 2) for CMIS

Before the electrical installation is ready it is necessary to set up the machine address, baud rate, time out setting and dryer type, on each machine correctly. See table below:

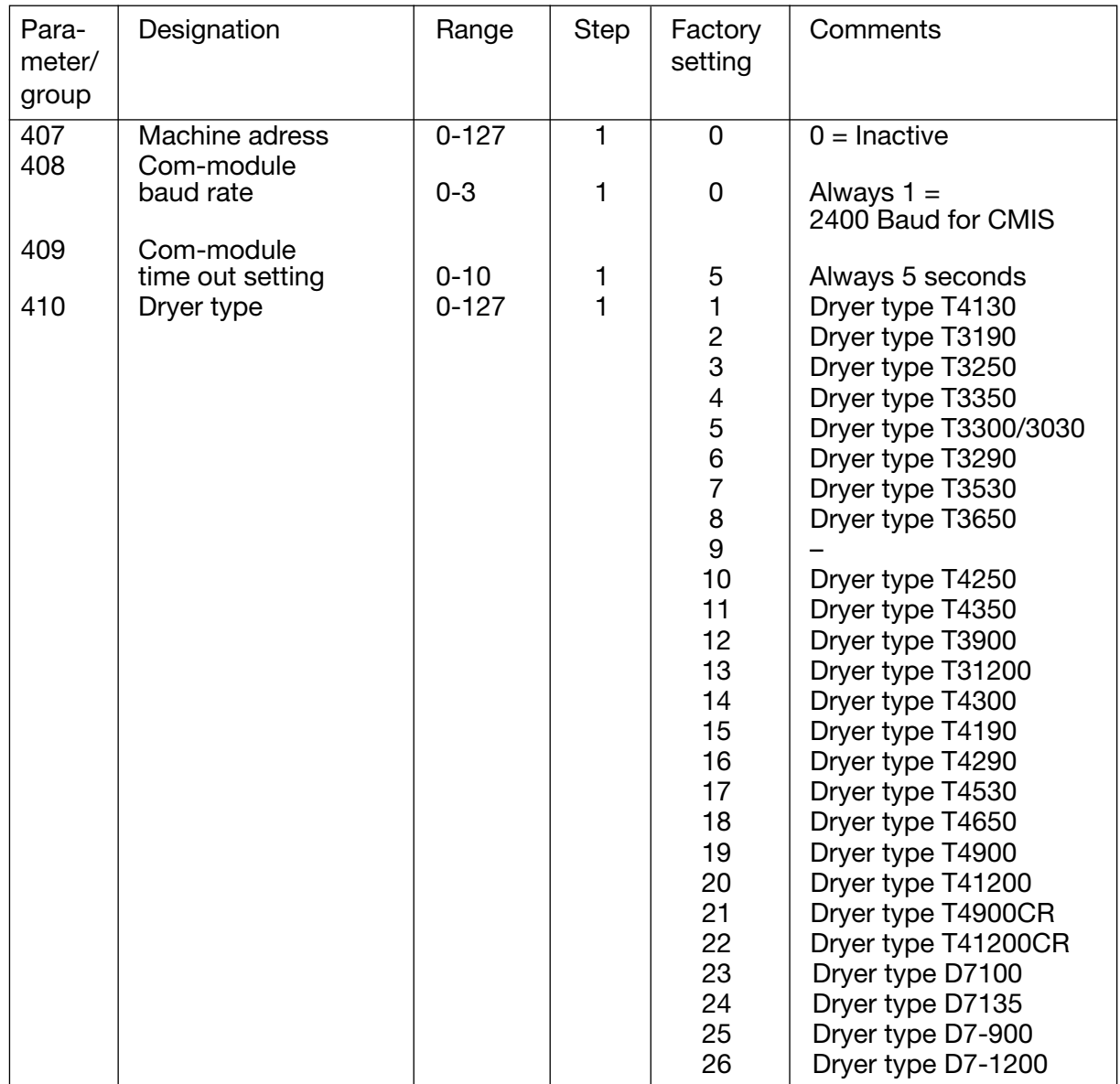

## Switching to Programming mode (on Selecta Control version 1)

Behind the user module (Display module) a programming switch is located. Move this switch to the position called programming mode. See illustration below:

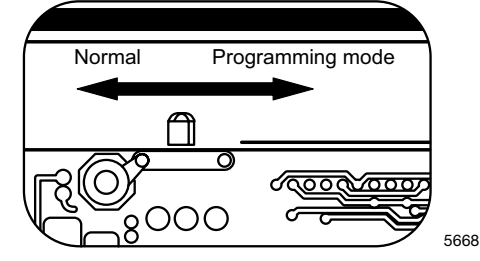

#### Switching to Programming mode (on Selecta Control version 2)

The PCB contains a button for changing to programming mode.

To enter the programming mode on the PCB:

- 1. Open the operating panel.
- 2. Press service button A.

The display shows 0 -- and the dryer is ready for programming

#### High voltage on the printed circuit board

Do not touch the printed circuit board.

The shaded areas indicate high voltage.

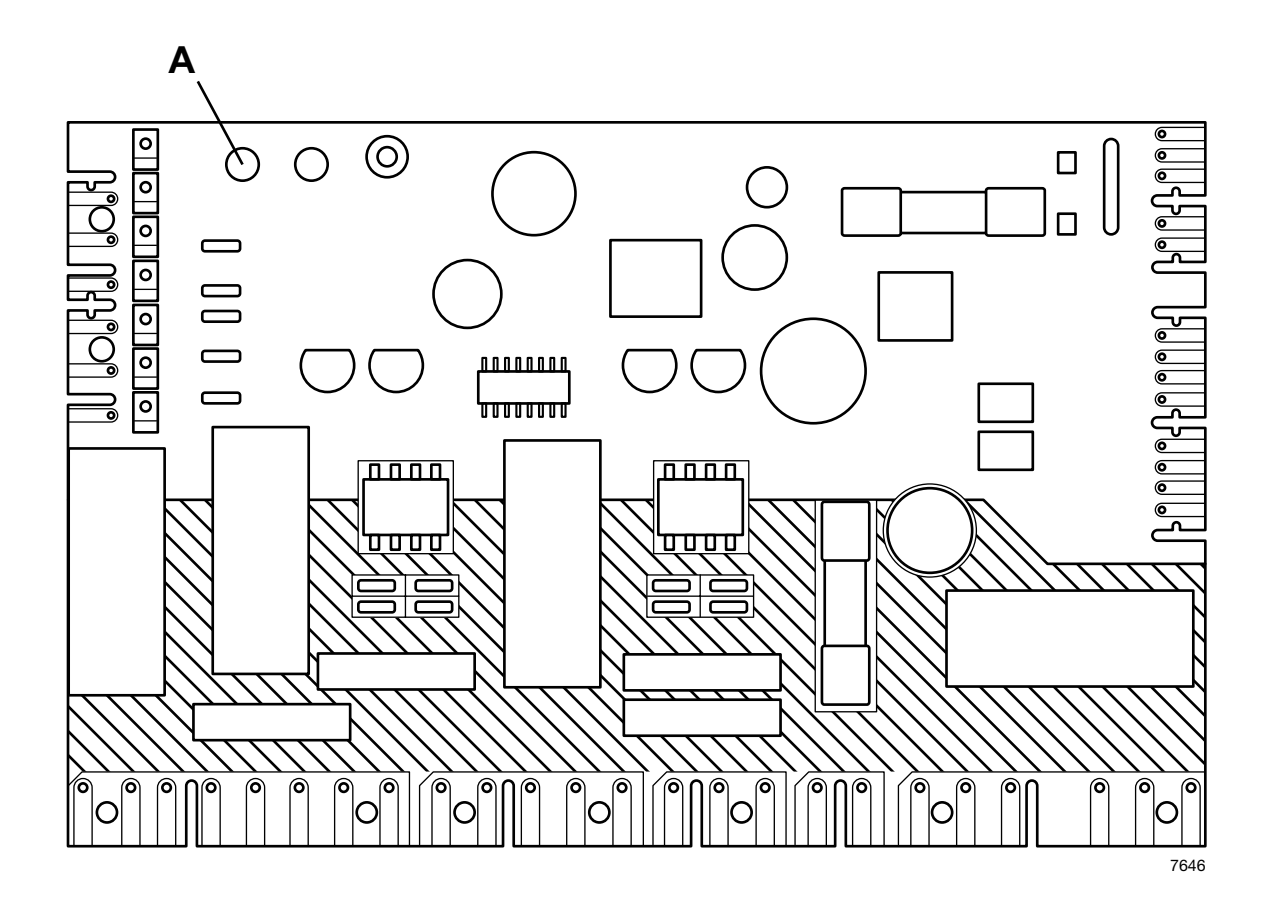

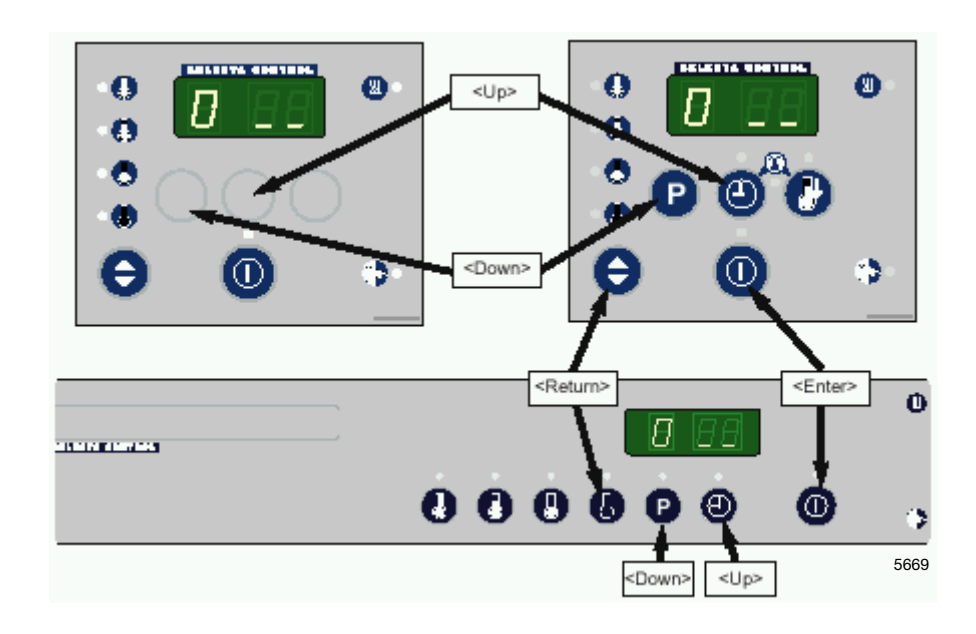

2. The four push-buttons can now be used to set the parameters. Functionality is illustrated below:

#### 3. Access "Area B"

To set up necessary information for the dryer you first have to enter Program Area B.

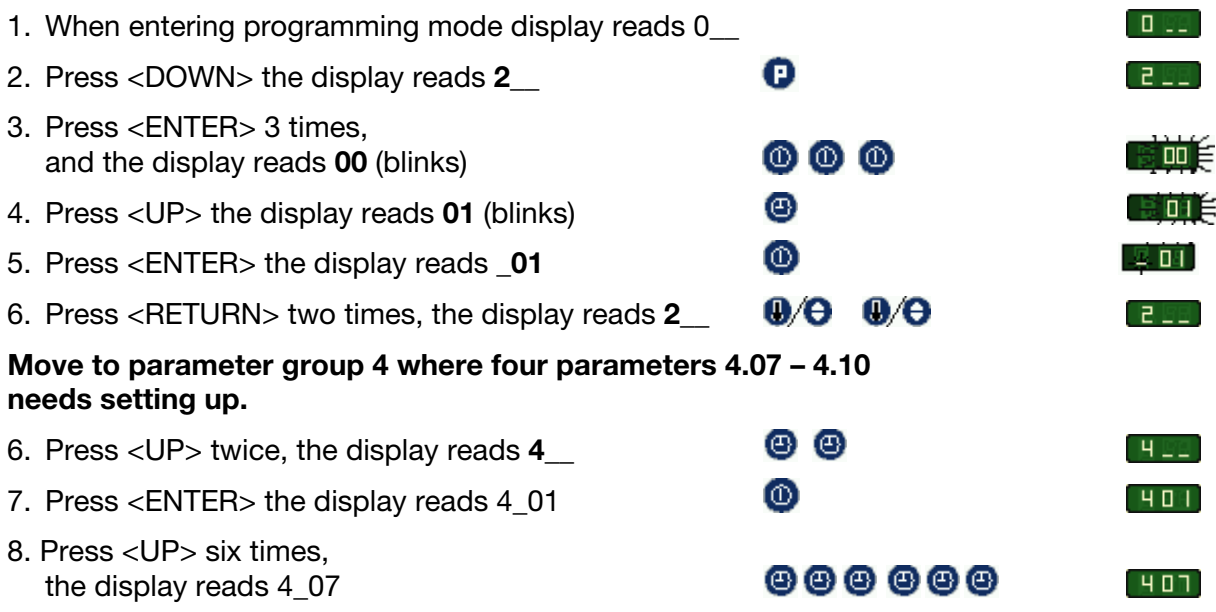

### Setting Parameter 4 07

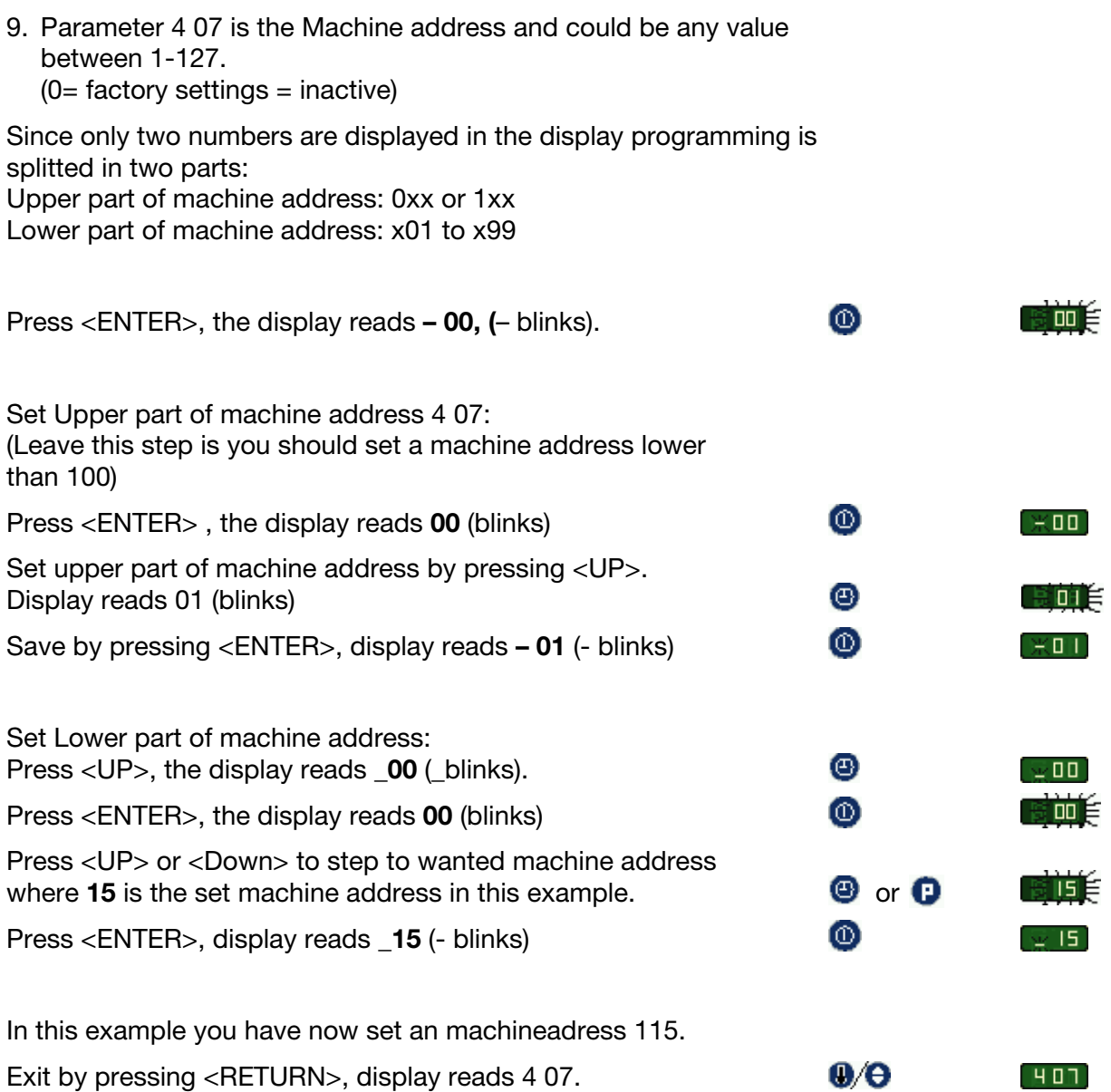

### Setting Parameter 4 08

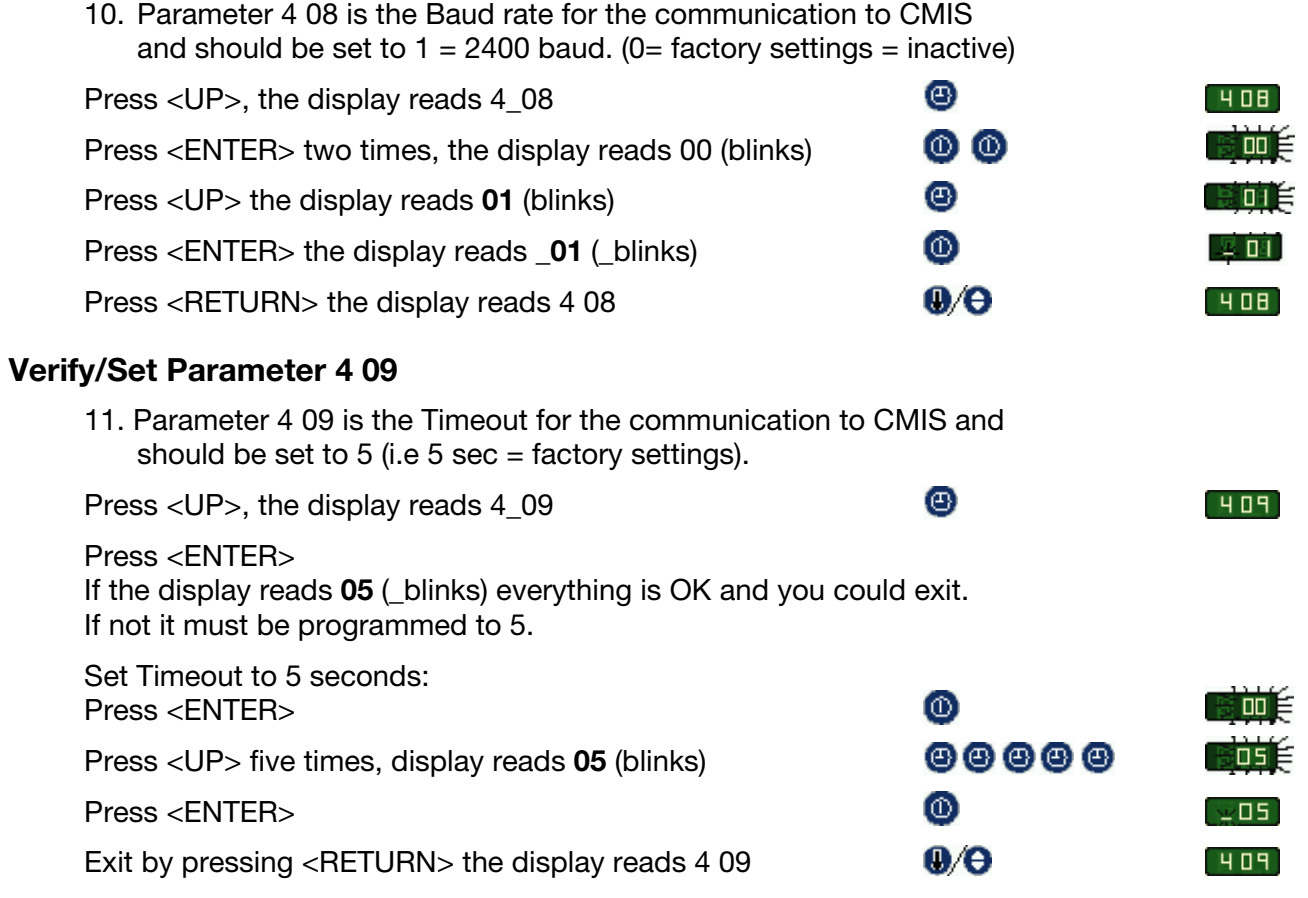

#### Setting Parameter 4 10

10. Parameter 4 10 is model number of the machine. This parameter could be any value between  $0-127$  ( $0 =$  inactive), but should be set according to predefined table below:

Machine model: 1 - Dryer type T4130

- 2 Dryer type T3190
- 3 Dryer type T3250
- 4 Dryer type T3350
- 5 Dryer type T3300 / 3030
- 6 Dryer type T3290
- 7 Dryer type T3530
- 8 Dryer type T3650
- 9 –
- 10 Dryer type T4250
- 11 Dryer type T4350
- 12 Dryer type T3900
- 13 Dryer type T31200
- 14 Dryer type T4300
- 15 Dryer type T4190
- 16 Dryer type T4290
- 17 Dryer type T4530
- 18 Dryer type T4650 19 - Dryer type T4900
- 20 Dryer type T41200
- 21 Dryer type T4900CR
- 22 Dryer type T41200CR

Contact supplier if machine model is missing above.

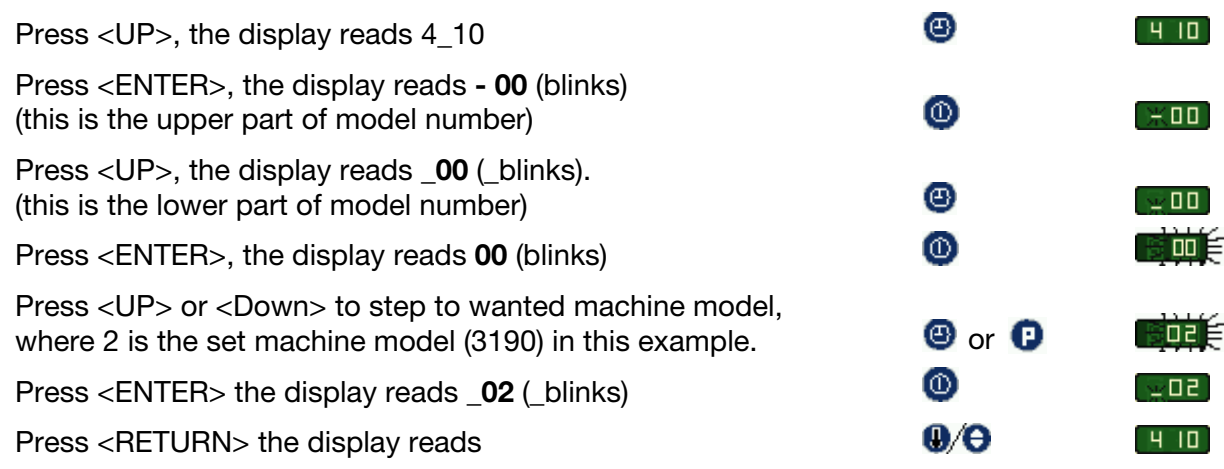

11. Exit programming mode by moving programming switch to Normal (Selecta 1) or by pressing Service button A (Selecta 2).

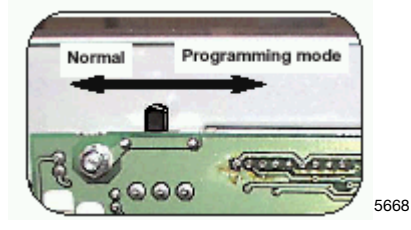

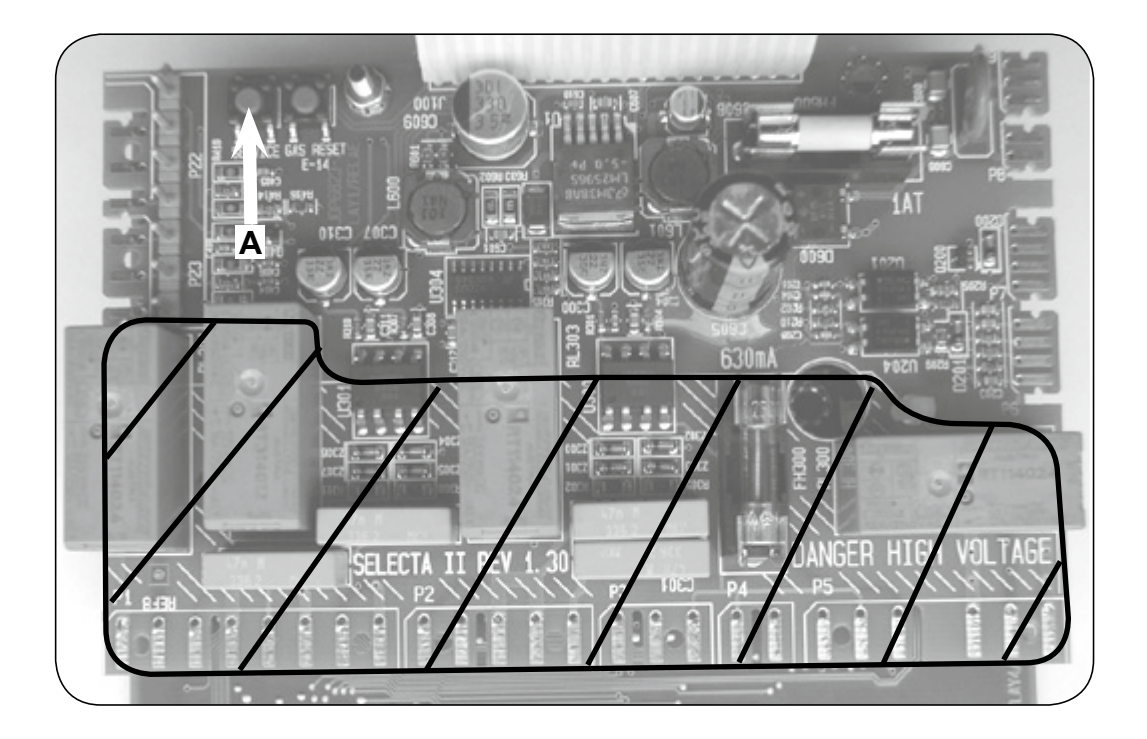

12. Repeat on all dryers in Network.

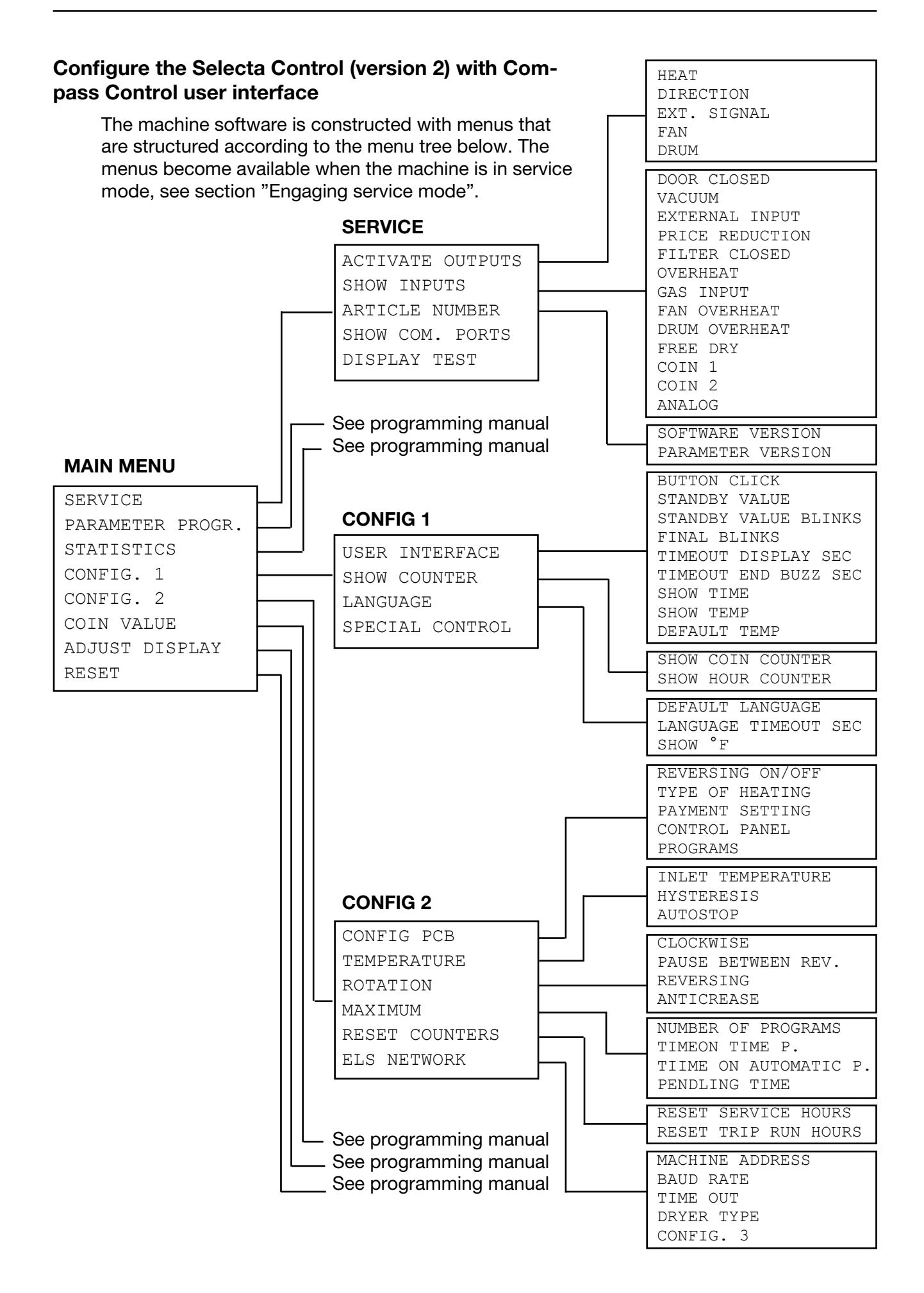

#### Engaging service mode

Service mode is engaged using the service switch on the CPU board under the top cover on the front of the machine.

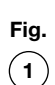

Press the service button.

The machine software will now switch to its service mode. The display lists the submenus available in this mode.

This service manual describes functions and programming instructions for the following submenus.

- SERVICE
- CONFIG 1
- CONFIG 2

For other submenus, please refer to the programming manual. Fig.  $\left( 2\right)$ 

To save changes to the machine's memory they must be confirmed in a menu that is displayed automatically whenever a change has been made. Fig.  $\circled{3}$ 

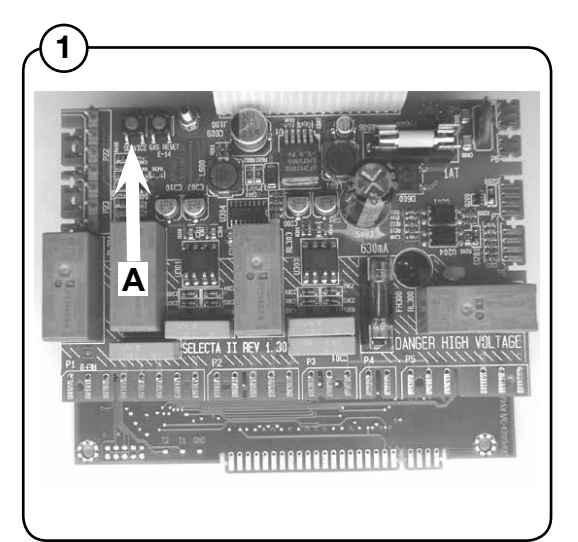

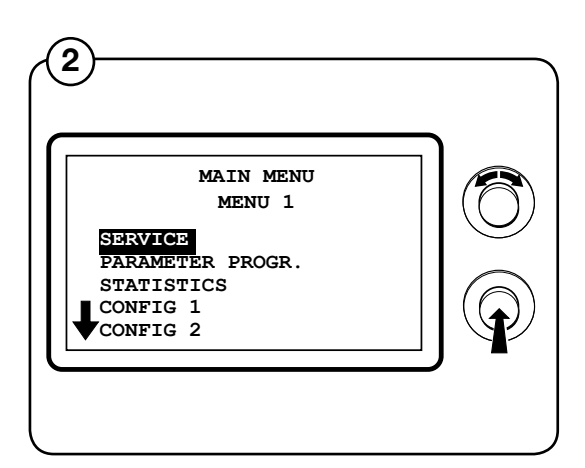

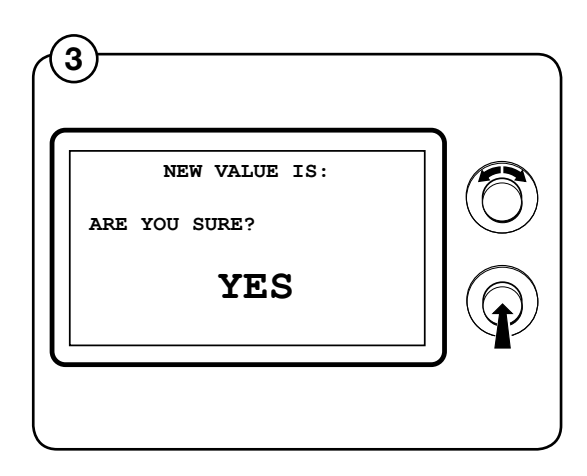

#### ELS NETWORK

Select the row ELS NETWORK and press the knob. Fig.

- $(4)$
- The display shows the accessible parameters Fig.
- regarding ELS network the default values are listed to the right:  $\binom{5}{ }$ 
	- MACHINE ADDRESS 0
	- BAUD RATE 0
	- TIME OUT 0
	- DRYER TYPE N/A

(For a more detailed description of the parameters see below).

To adjust parameter values set the value and press the knob.

#### MACHINE ADDRESS

Select the number/address of the machine in the network.

 $0 = \text{not in network}$ 

1-127 = available numbers

#### BAUD RATE

Select the communication speed.

- $0 = 38400$  BAUD
- $1 = 2400$  BAUD
- $2 = 9600$  BAUD
- $3 = 38400$  BAUD

Should always be set to  $1 = 2400$  BAUD for CMIS.

#### TIME OUT

Select when the dryer must report a time out error: 0-99 seconds

CMIS = 10 sec. (error code E21)

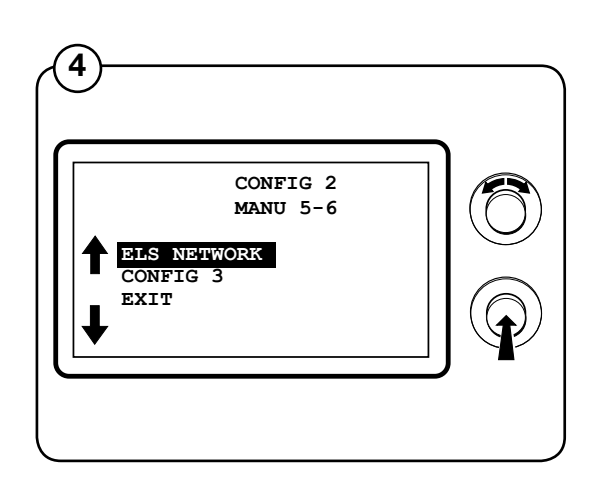

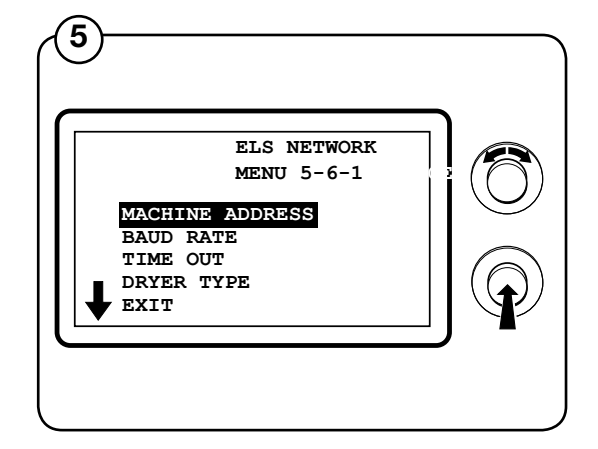

#### DRYER TYPE

Select which type of machine the dryer is – this will be communicated to the computer:

- $1 = T4130$
- = T3190
- = T3250
- = T3350
- = T3300/TD3030
- = T3290/TD30
- = T3530/TD50
- = T3650/TD75
- $9 =$  -----------
- $10 = T4250$
- $11 = T4350$
- = T3900/TD100
- = T31200/TD135
- = T4300S/TD30x30S
- $15 = T4190$
- = T4290
- $17 = T4530$
- $18 = T4650$
- = T4900
- = T41200
- = T4900CR
- = T41200CR

## Installation interface machine on ironer with electronic control panel

Mechanical assembling of interface machine is described closely in separate instructions enclosed in machine kit.

- 1. Connect the 5-pole connector to X5 on the machine interface.
- 2. Cut the connector at the other end of the wire.
- 3. Remove the not used 4-pole connector (A) from the control panel and connect the cut wires according to (1). Note that only terminals 1, 2, 3 and 5 of the CMIS machine interface must be connected to the 4-pole connector (A). (terminal 4 isn't connected).
- 4. Reconnect 4-pole connector (A) at electronic control panel.(see fig. 2).
- 5. Connect the 4-wire network cable on X1:1-4.Note that terminal 1, 2, 3 and 4 on machine interface should be connected to corresponding terminals on PC interface. Wires should not be twisted.

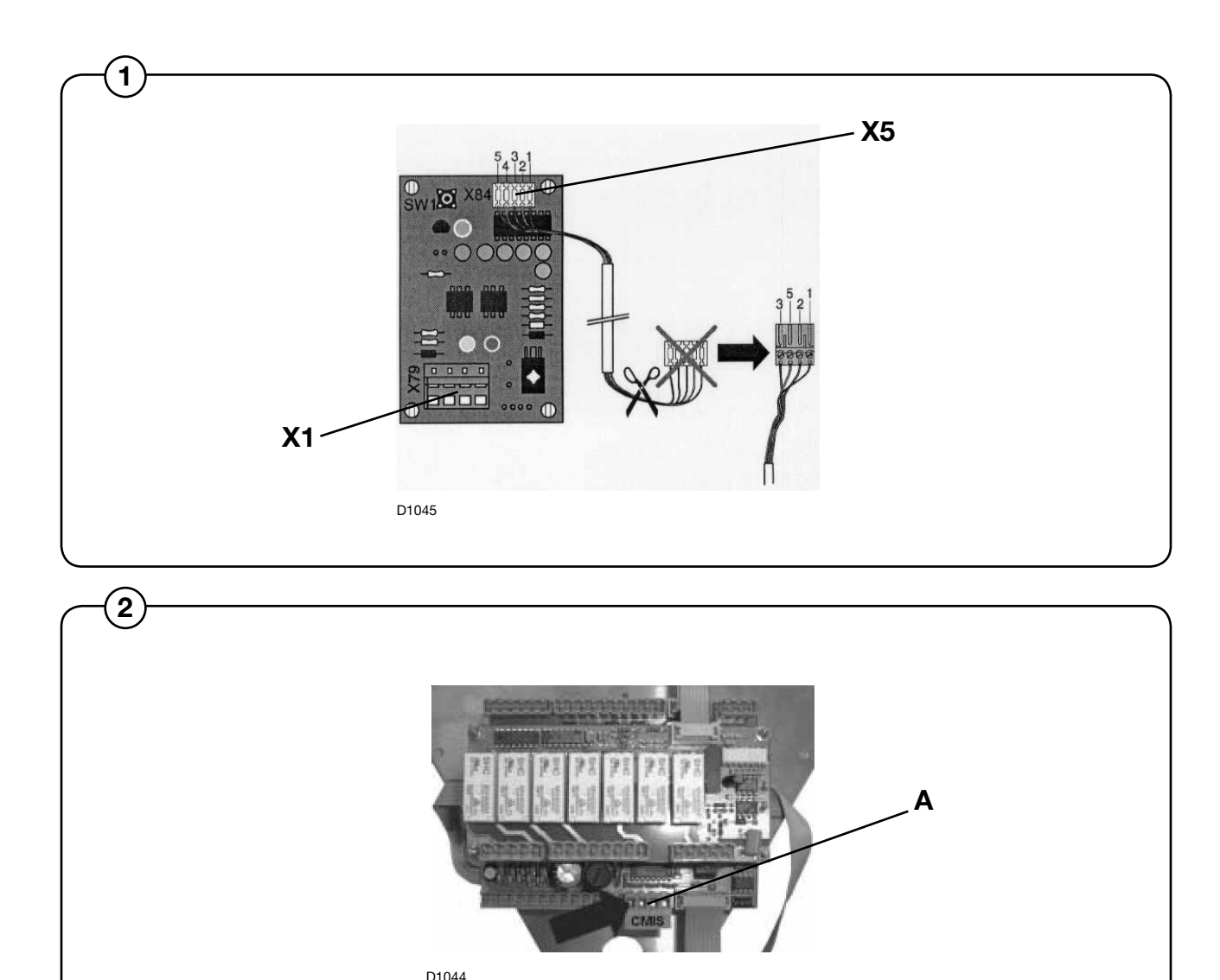

#### Configuring a machine address in an ironer with electronic control panel

Before the electrical installation is ready it is necessary to set up a machine address on each machine. The machine addresses in the network should be unique, which means that an address should be used only once in the same network. Configuration of a machine address is made as a configuration setting in the timer. If machines in an installation already are numbered it might be an advantage to use these numbers. Otherwise it is recommended to discuss the numbering with the customer before the installation is achieved.

Proceed as follows :

- 1. Switch on the machine with the main switch.
- 2. From "Service Option" Mode (see Service manual), go to menu "No Address CMIS".

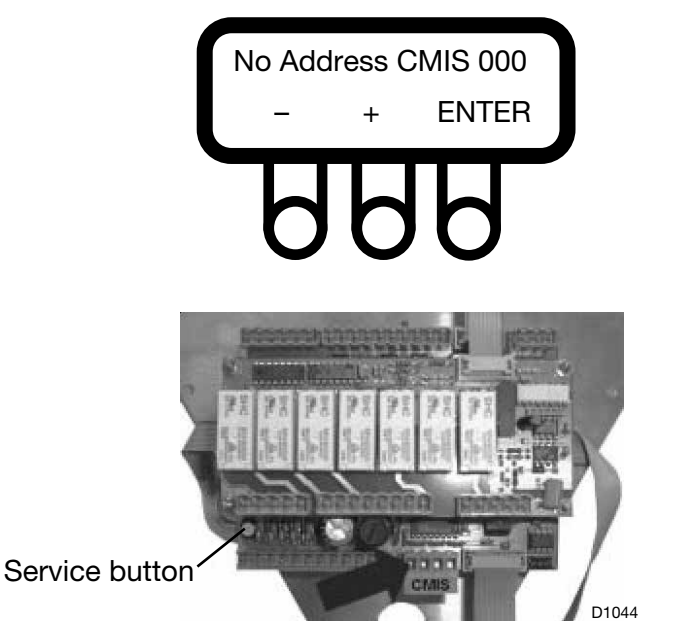

Enter the value of the CMIS address allocated to the machine. The factory default address setting is 000.

Enter the machine address with numeric keys (1-127 is valid addresses,  $0 =$  inactive).

- $\bullet$  (-) reduces the value (minimum display value = 001).
- $\bullet$  (+) increases the value (maximum display value = 127).
- ENTER confirms the chosen settings.
- 3. Check the machine model number .

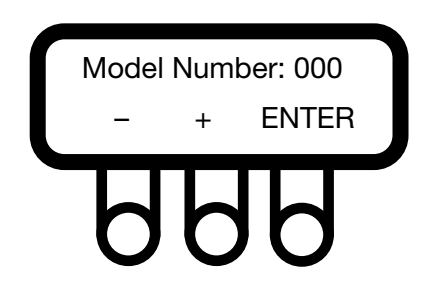

Check the machine model number according to its type and characteristics. This parameter is set in the factory and must not be changed if the machine characteristics remain unchanged. See table of values below.

Enter the machine address with numeric keys (1-127 is valid addresses,  $0 =$  inactive).

- $\bullet$  (-) reduces the value (minimum display value = 000).
- $\bullet$  (+) increases the value (maximum display value = 127).
- ENTER confirms the chosen settings.

Machine model: 1 - IC3 5019

- IC3 5019 LF - IC3 5021 - IC3 5021 LF - IC3 5025 - IC3 5025 LF
- IC3 5028
- IC3 5028 LF
- IC3 5032
- IC3 5032 LF
- 5019 R
- 
- 5019 A
- 5019 P
- 5021 R - 5021 A
- 5021 P
- 5025 R
- 5025 A
- 5025 P
- 5028 R
- 5028 A
- 5028 P
- 5032 R
- 5032 A
- 5032 P
- IC44819
- IC44819 R
- IC44819 LF
- IC44819 FLF
- IC44819 F-R
- IC44821
- IC44821 R
- IC44821 LF
- IC44821 FLF
- IC44821 F-R
- IC44825
- IC44825 R
- IC44825 LF
- IC44825 FLF
- IC44825 F-R
- IC44828
- IC44828 R
- IC44828 LF
- IC44828 FLF
- IC44828 F-R
- IC44832
- IC44832 R - IC44832 LF
- IC44832 FLF
- IC44832 F-R
- IC43316
- IC43320
- I7-3316
- I7-3320
- I7-4819
- I7-4821
- I7-4825
- I7-4828
- I7-4832
- 4. Return to Main Menu
- 5. Repeat on all machines in Network.

#### NOTE !

Machine address must be reconfigured if software is updated. During a software update Machine Address CMIS is always set to "0" = inactive.

## Software Installation in PC

The following instructions explain how to perform a standard installation from a CD-ROM.

#### Note:

Because some files are compressed, you cannot install CMIS just by copying the files to your hard disk.

- 1. We recommend closing all other Windows programs which are running before starting installation.
- 2. Insert the CMIS disc into your CD-ROM drive.
- 3. The installation of CMIS can be launched in several ways :
	- Autostart of the Internet Explorer window.
	- Double-click on CMIS3setup.exe in the installation files folder on the CD-ROM.
	- Click on the Install button in Add/Remove Programs in the Control Panel.
	- Select the Run option from the Start menu.
	- Click with the right mouse button on the CD-ROM icon in Explorer and select Autostart from the menu.
- 4. When autostart click on Install CMIS and follow the instructions.
- 5. Select "Run this program from its current location" and click OK:
- 6. Click on Yes to confirm "Autenthicode not found".
- 7. Enter the password and click on **OK**. You will find the password printed on the CD-ROM.
- 8. Specify an installation folder. You can keep the preset installation folder or click Browse and then OK or select the pathname of a different folder.
- 9. Specify the folder where the CMIS product icon will appear (the default location is the CMIS folder) and then click Next to begin copying files.
- 10. Read End user licence agreement for CMIS and press I Agree.
- 11. Read License agreement for Interbase and press I Agree.
- 12. Click on Next if you are ready to start installing CMIS or click on Finish if you want to exit the installation.
- 13. When installation is complete, click Finish. It is recommended that you restart your computer.
- 14. To create a shortcut :
	- Open Windows Explorer and click on CMIS folder.
	- Select CMIS application.
	- Click with the right mousse button.
	- Click on"Sent to then on Desktop (create a shortcut).

## Configuring CMIS system in PC

Information on how to configure CMIS can be found in the CMIS Operating manual.

When CMIS is started up first time (i.e. no network added) it will automatically start up with the Network settings dialogue.

Configure CMIS by :

- 1. Adding a new network, see Software description and System setup/ Networks/Add a new network.
- 2. Scanning the new network, see Software description and settings/ System setup/Network settings/Scan a network.
- 3. Adjusting settings for the way the machine should work according to:
	- General system settings
	- Network settings
	- Machine settings
	- Wash program settings

These headings are to be found in Software description and System setup/ Network settings.

## Explanation LED's

#### Interface PC

Green LED indicates the Power supply to the Interface PC. Communication does not work if this doesn't light up.

Both Yellow and RED LED indicates transmission in the network. This means that both LED's are light off when there is no communication, but flashing when communication is running.

- Red LED indicates transmission to the machine.
- Yellow LED indicates transmission from the machine.

If a Interface PC has a flashing Red LED, but the yellow LED is off there could be some different causes:

- Correct Machine Address is not set, or set to '0' = Inactive.
- CMIS is not configured correctly.

#### Interface Machine – washer/ironer

Green LED indicates the Power supply to the Interface Machine. Communication does not work if this doesn't light up.

Yellow LED indicates transmission from CMIS to machine. Red LED indicates transmission from machine to CMIS. If yellow LED is flashing but red LED is off, it means that machine is receiving transmission but does not answer.

- Check that Machine Address is set to valid adress.
- Check that CMIS is configured correctly.
- Check electrical connections from network to Interface Machine.

#### Interface Machine – dryer

Red LED (A) indicates power On. Communication does not work if this doesn't light up.

Flashing Yellow LED (B) indicates communication from Interface PC to machines in network.

Red Flashing LED (C) indicates communication from actual dryer to Interface PC.

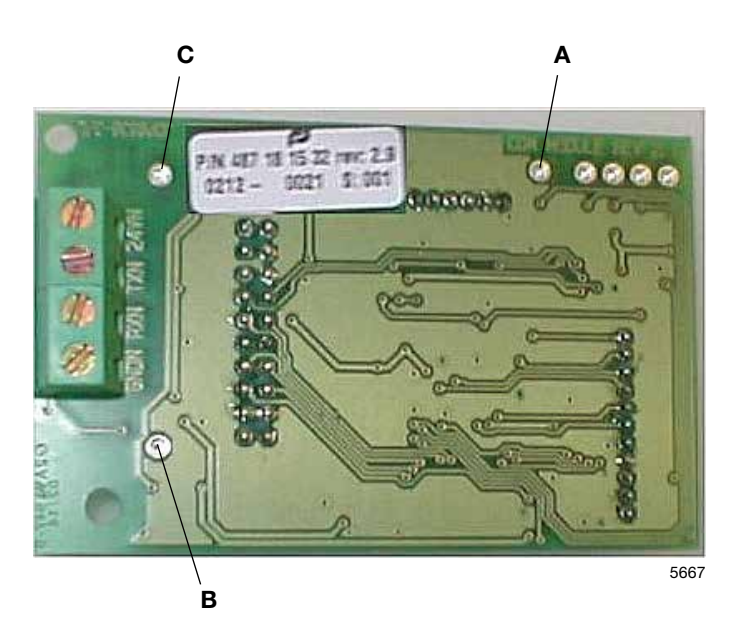

If Yellow LED (B) flashes, but Red LED (C) is off, this means that the dryer is receiving transmissions, but is not able to answer.

- Check that parameter setup in dryer is configured correctly.
- Check that CMIS is configured correctly.

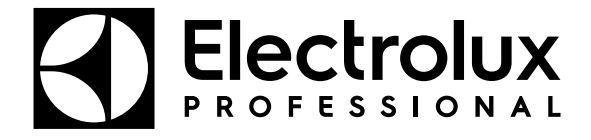

Electrolux Professional AB 341 80 Ljungby, Sweden www.electroluxprofessional.com